TO:EPSON 愛用者 FROM:EPSON 客服中心 主題敘述:TX320F 如何設定應答鈴聲

步驟 1:請先切換至「複印」模式後,並按「選單」按鍵。

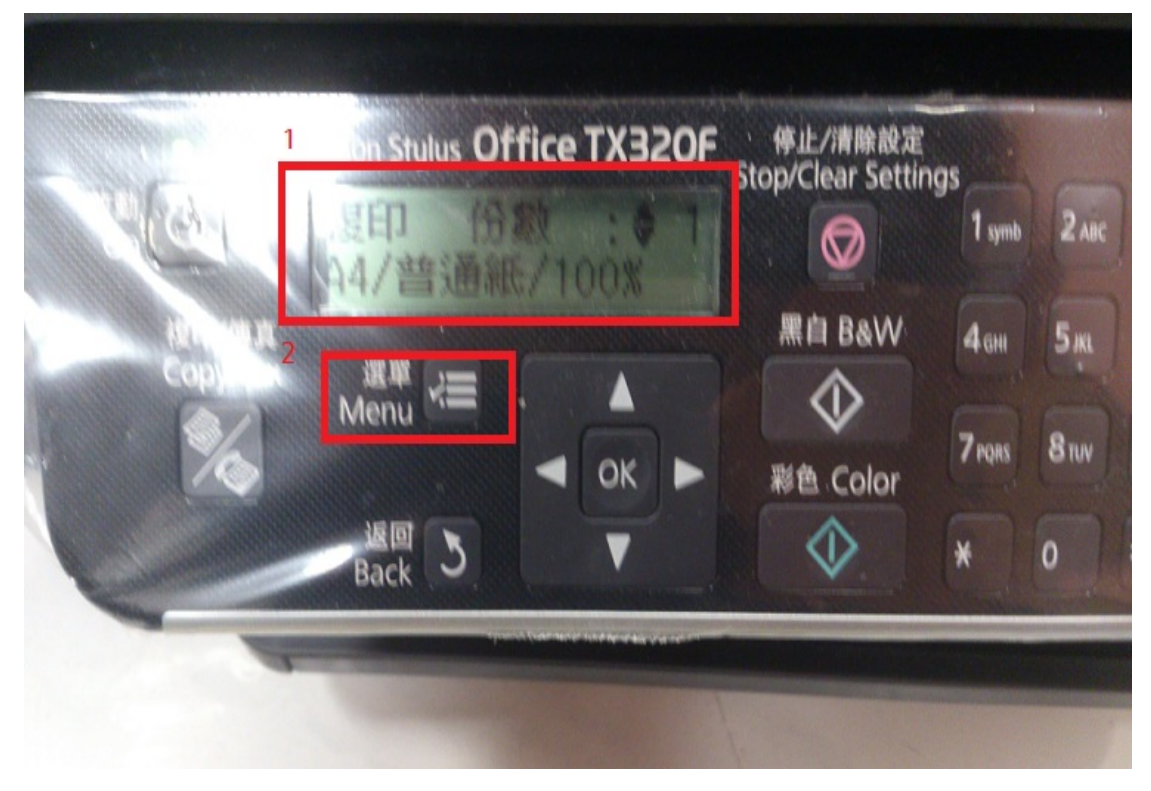

步驟 2:選擇「9.維護功能」後,並按下 OK 鍵。

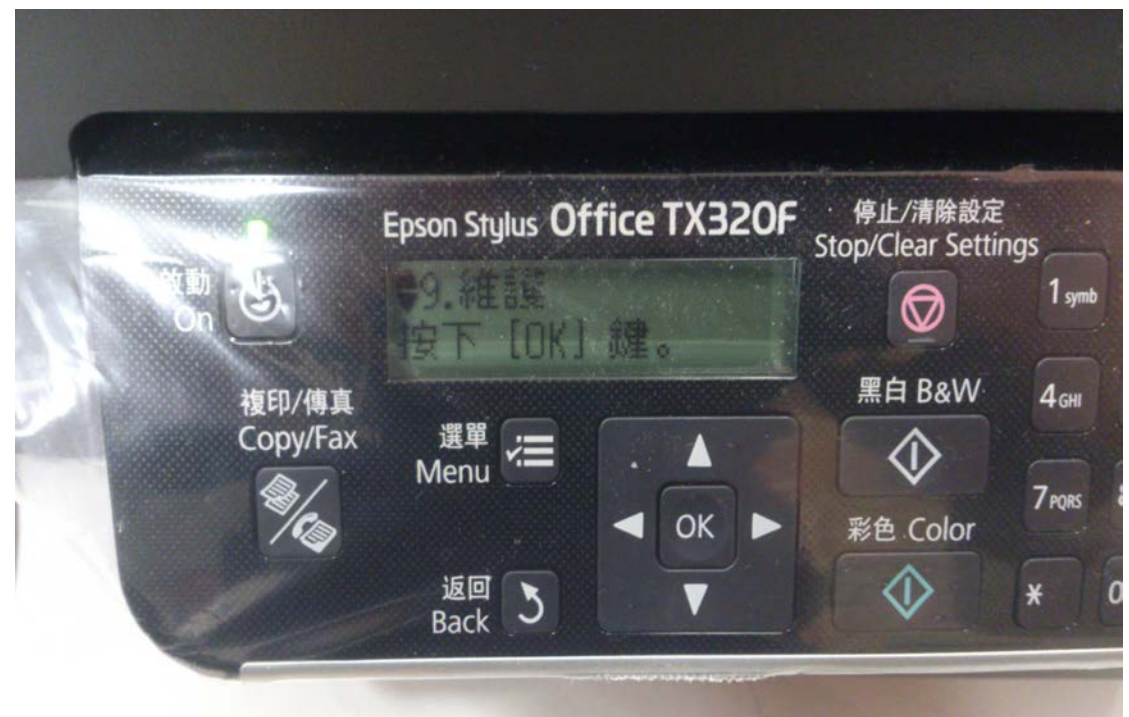

步驟 3:選擇「10.國家/區域」後,請將區域改為非台灣地區(例:美國、韓國), 再按下 OK 鍵。

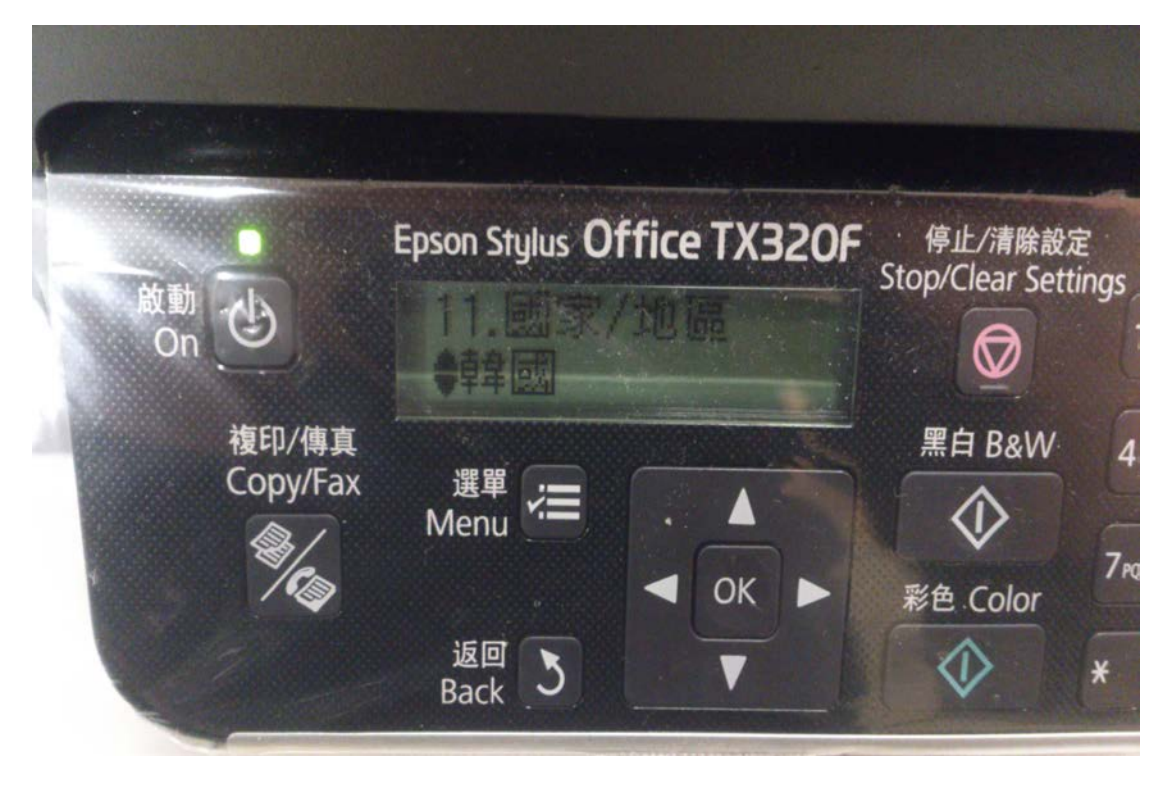

步驟 4:此時會出現「更改區域設定會將傳真回復至預設值。是否要繼續? 1:是 2:否」,請按下 1。

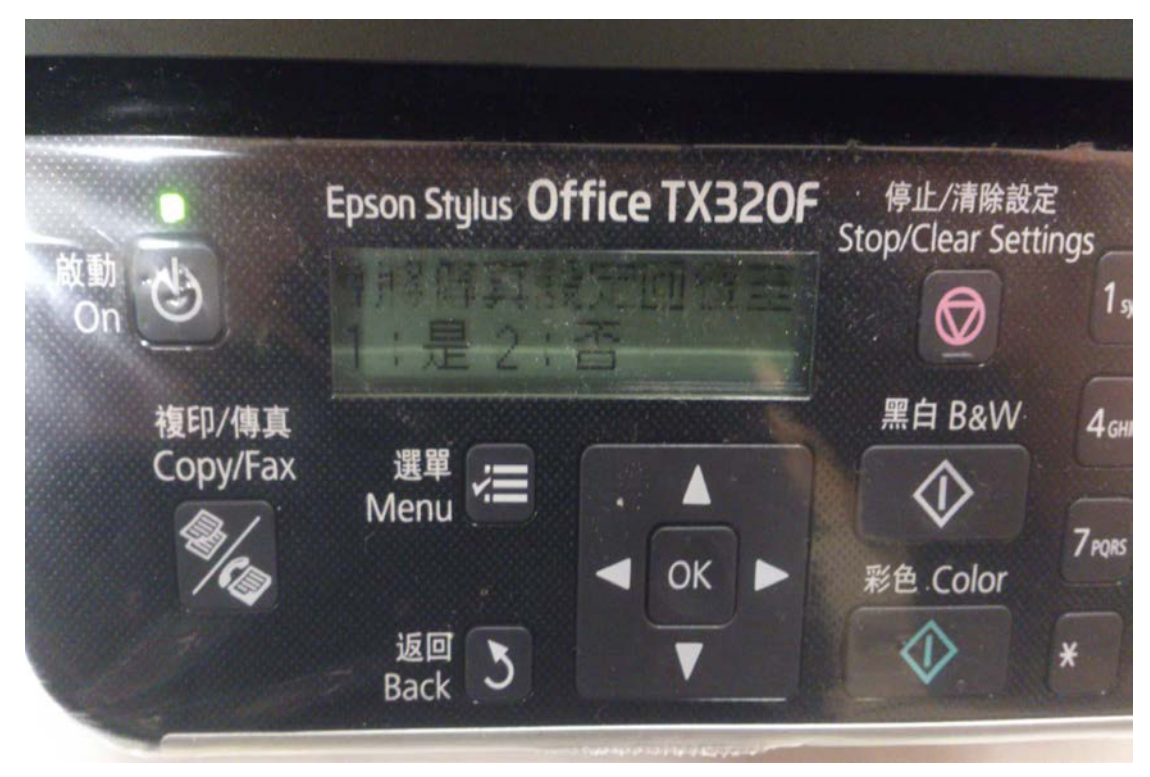

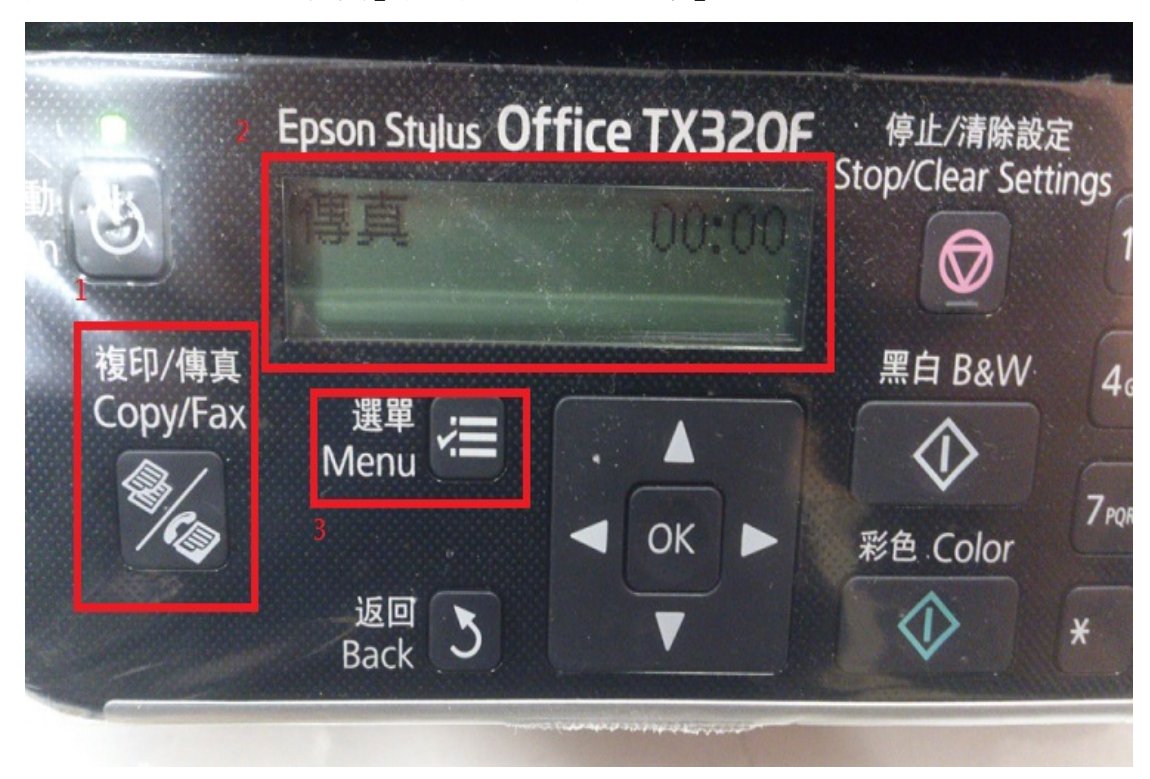

步驟 5:再切換至「傳真」模式,並按下「選單」按鍵。

步驟 6:選擇「5.傳真設定功能」後按下 OK 鍵。

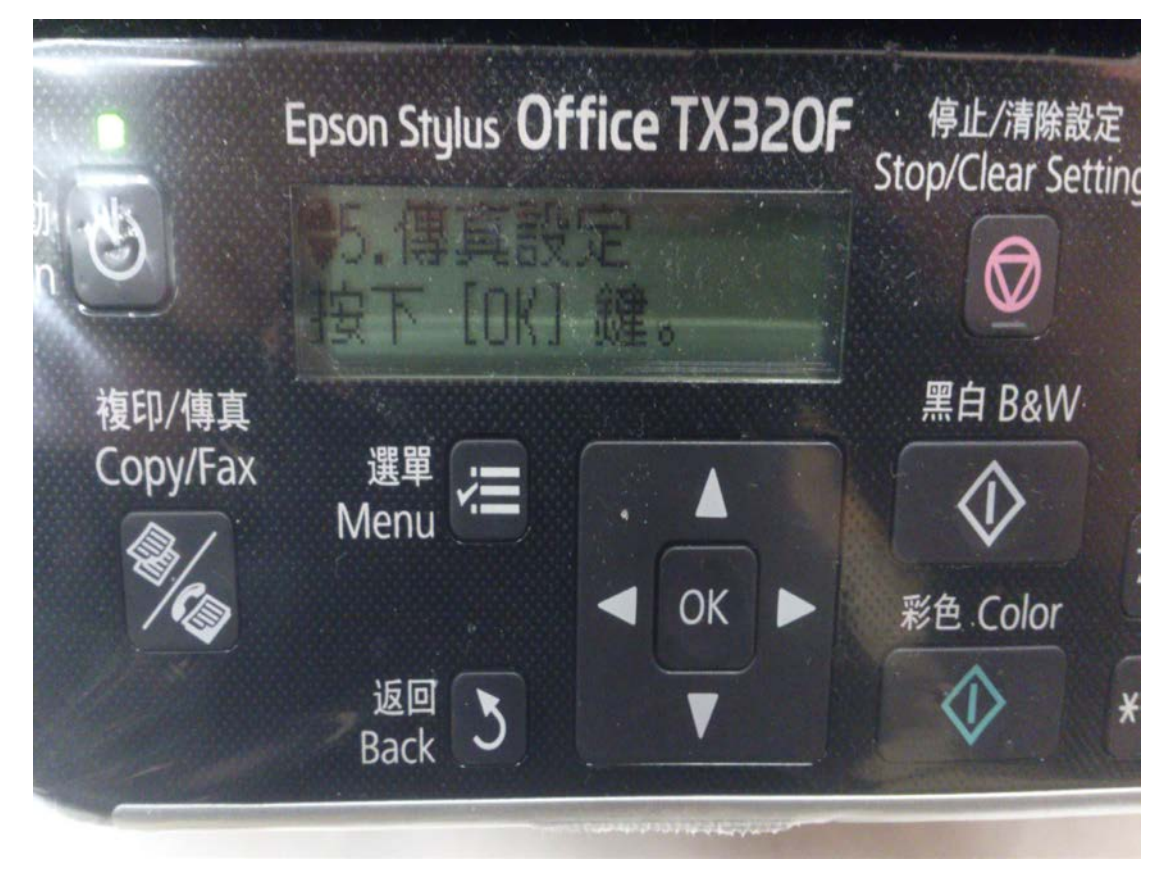

步驟 7:選擇「5.傳輸功能」後按下 OK 鍵。

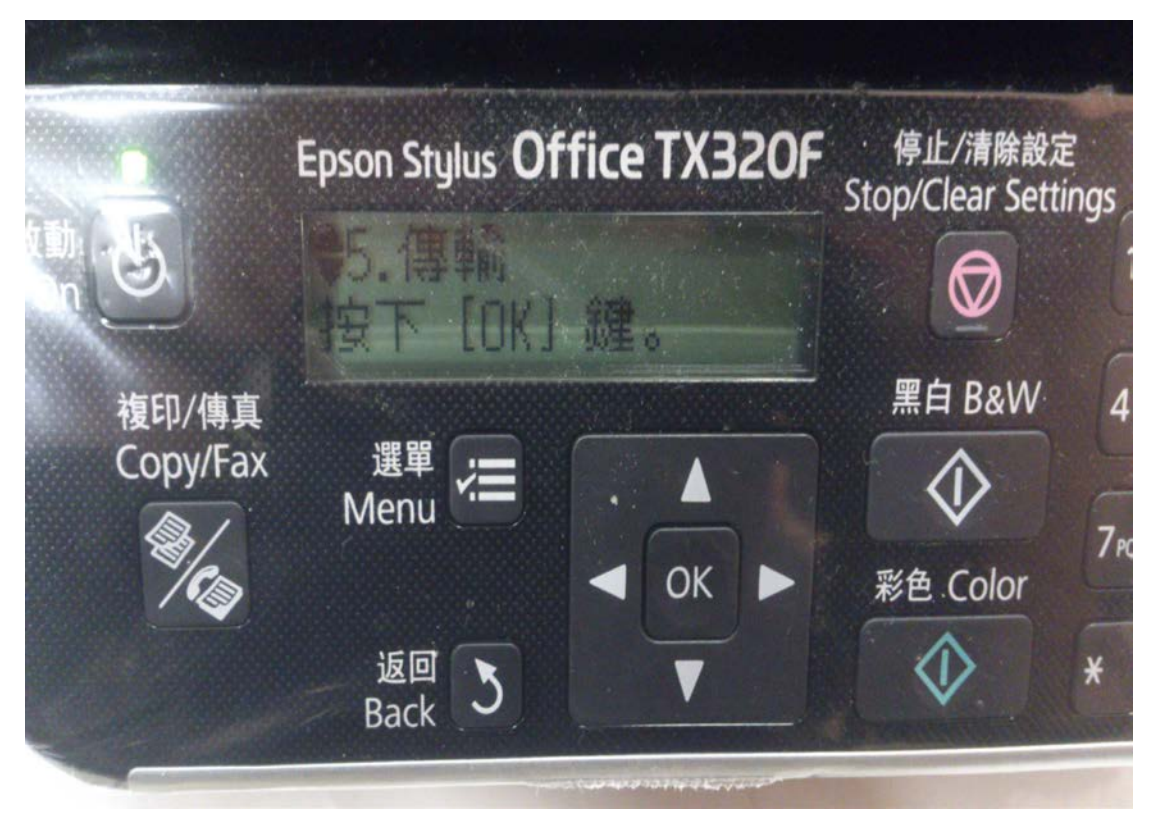

步驟 8:選擇「4.應答鈴聲」後按下 OK 鍵,按右鍵,利用上下鍵,即可調整應 答鈴聲次數,選擇好鈴聲次數再按 OK 鍵即完成儲存動作。 (鈴聲次數設定範圍為 1~9)

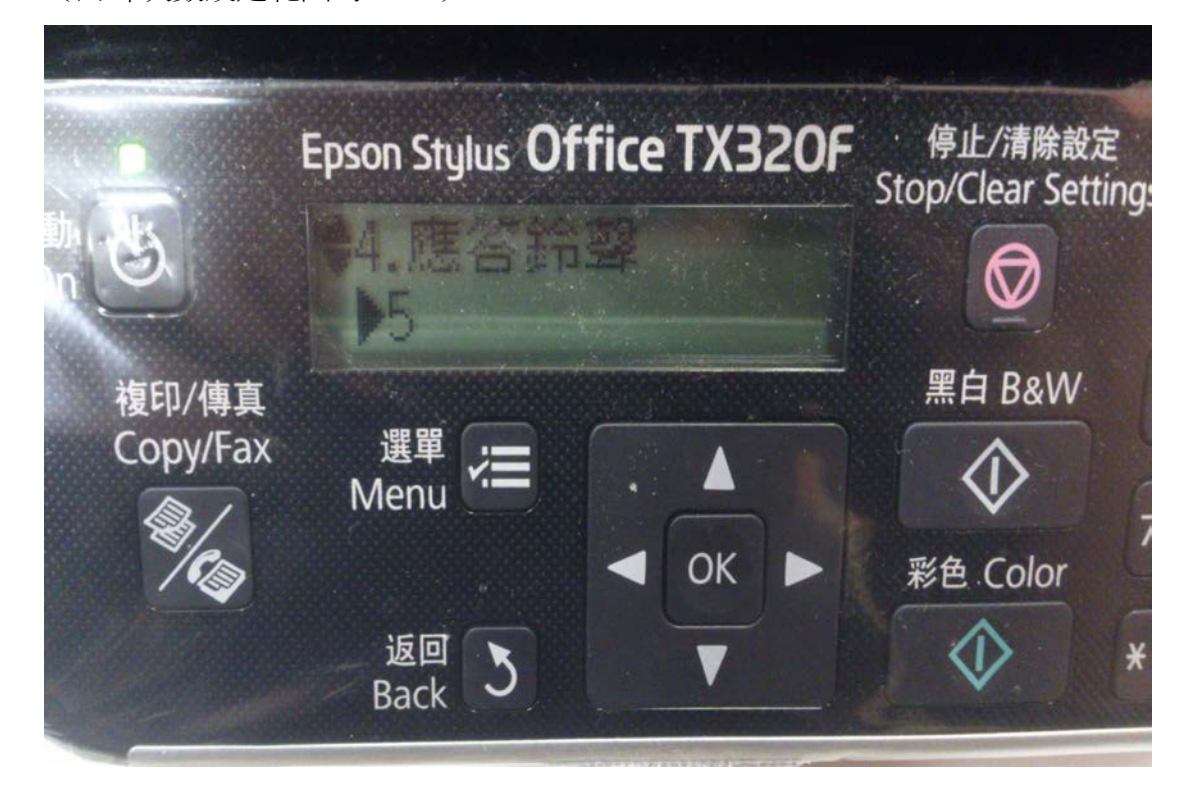